# **1101 User Guide**

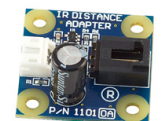

Go to this device's product page [\[1\]](http://www.phidgets.com/products.php?product_id=1101)

## **Getting Started**

#### **Checking the Contents**

**You should have received:**

- An IR Distance Adapter
- A 60cm Sensor Cable
- An Interface Cable for connecting the IR Distance Sensor to the Adapter A USB Cable

### **Connecting the Pieces**

- 1. Connect the IR Distance sensor to the Distance Adapter Board using the interface cable. We are using a 3521 - Sharp Distance Sensor GP2Y0A21YK0F (10-80cm).
- 2. Connect the Distance Adapter Board to the Analog Input 1 on the PhidgetInterfaceKit 8/8/8 board using the sensor cable.
- 3. Connect the PhidgetInterfaceKit board to your PC using the USB cable.

## **Testing Using Windows 2000 / XP / Vista / 7**

Make sure you have the current version of the Phidget library installed on your PC. If you don't, follow these steps:

- 1. Go to the Quick Downloads section on the [Windows page](http://www.phidgets.com/wiki/index.php?title=OS_-_Windows%23Quick_Downloads)
- 2. Download and run [the P](http://www.phidgets.com/wiki/index.php?title=File:Ph.jpg)hidget21 Installer (32-bit, or 64-bit, depending on your system)
- 3. You should see the  $\frac{1}{2}$  icon on the right hand corner of the Task Bar.

#### **Running Phidgets Sample Program**

Double clicking on the  $\mathcal{P}_1$  icon loads the [Phidget Control Panel](http://www.phidgets.com/wiki/index.php?title=Phidget_Control_Panel); we will use this program to ensure that your new Phidget works properly.

The source code for the InterfaceKit-full sample program can be found in the quick downloads section on the [C#](http://www.phidgets.com/wiki/index.php?title=Language_-_C_Sharp%23Quick_Downloads) [Language Page](http://www.phidgets.com/wiki/index.php?title=Language_-_C_Sharp%23Quick_Downloads). If you'd like to see examples in other languages, you can visit our [Languages page](http://www.phidgets.com/wiki/index.php?title=Software_Overview%23Language_Support).

## **In order to test your new Phidget you will also need:**

- A compatible Sharp IR Distance Sensor
- A PhidgetInterfaceKit 8/8/8 or a PhidgetText LCD
- 

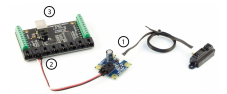

#### **Updating Device Firmware**

If an entry in this list is red, it means the firmware for that device is out of date. Double click on the entry to be given the option of updating the firmware. If you choose not to update the firmware, you can still run the example for that device after refusing.

Doubl[e](http://www.phidgets.com/wiki/index.php?title=File:Ph.jpg) Click on the **interfaceKit** control Panel and make sure that the **Phidget InterfaceKit 8/8/8** is properly attached to your PC.

- 1. Double Click on **Phidget InterfaceKit 8/8/8** in the Phidget Control Panel to bring up InterfaceKit-full and check that the box labelled Attached contains the word True.
- 2. Make sure that the Ratiometric box is Ticked.
- 3. As you move the slider knob from left to right, the sensor value will go from 1000 to 0.
- 4. You can adjust the input sensitivity by moving the slider pointer.
- 5. Click on the Sensors button to bring up the Advanced Sensor Form.
- 1. In the Sensor 6 box, select the 1112 Slider Sensor from the drop down menu.
- 2. The position of the slider is represented here.

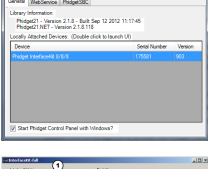

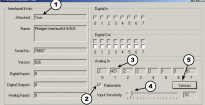

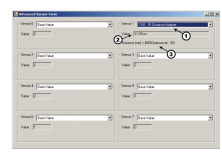

### **Testing Using Mac OS X**

- 1. Go to the Quick Downloads section on the [Mac OS X](http://www.phidgets.com/wiki/index.php?title=OS_-_OS_X%23Quick_Downloads) page
- 2. Download and run the Phidget OS X Installer
- 3. Click on System Preferences >> Phidgets (under Other) to activate the Preference Pane
- 4. Make sure that the Phidget InterfaceKit 8/8/8 is properly attached.
- 5. Double Click on Phidget InterfaceKit 8/8/8 in the Phidget Preference Pane to bring up the InterfaceKit-full Sample program. This program will function in a similar way as the Windows version.

#### **Using Linux**

For a step-by-step guide on getting Phidgets running on Linux, check the [Linux p](http://www.phidgets.com/wiki/index.php?title=OS_-_Linux)age.

#### **Using Windows Mobile / CE 5.0 / CE 6.0**

For a step-by-step guide on getting Phidgets running on Windows CE, check the [Windows CE](http://www.phidgets.com/wiki/index.php?title=OS_-_Windows_CE) page.

## **Technical Details**

The function of the IR Distance Adapter Board is to regulate the power requirement of the connected sensor. Although the specified current consumption may be low for these types of sensors, they may draw much more current for short periods of time during measurements. If two or more of these sensors are directly connected to the analog inputs of a PhidgetInterfaceKit, (which can source a maximum of 500mA current total) then the InterfaceKit may potentially experience an overload. Up to eight Sharp IR Distance sensors can safely be connected to the PhidgetInterfaceKit 8/8/8 at the same time through IR Distance Adapter Boards, which prevents the possibility of overcurrent.

Sharp IR distance sensors are recommended for use with the IR Distance Adapter board. The sensor values given will be outside the specified range when no object is present, and fall between a specific range when an object isdetected. For analog type sensors, the output is roughly inversely proportional to the distance between the specific range. For digital type sensors, output below a certain value can be treated as a detection.

Make sure that the distance of the object being measured is within the distance range of the sensor. When the object is outside the valid sensor's distance range, the returned value should be discarded. You must be especially careful when the object is closer than it should be, as the returned value might be within the SensorValue range but is not meaningful. If the sensor is being used outdoors, be mindful that sunlight can cause interference, especially when the sunlight is entering at such an angle that it is within the sensor's cone of detection. The IR light from these sensors can pass through glass, but only if the glass is completely clear and the sensor is perpendicular and very close to the surface of the glass. Otherwise, too much IR light will be reflected for the sensor to work properly.

#### **Formulas**

These formulas are derived from the Sharp datasheets to compute distance and are only valid for the Sharp Distance Sensors that we stock and sell on Phidgets.com<sup>[\[2\]](http://www.phidgets.com)</sup>.

- 3520 Sharp Distance Sensor 2D120X (4-30cm)
- 3521 Sharp Distance Sensor 2Y0A21 (10-80cm)
- 3522 Sharp Distance Sensor 2Y0A02 (20-150cm)

The formula to translate SensorValue into Distance for Sharp 4-30cm analog sensor is:

#### **Distance (cm) = 2076/(SensorValue - 11)**

This formula is only valid over the SensorValue range 80-530.

The formula to translate SensorValue into Distance for Sharp 10-80cm analog sensors is:

#### **Distance (cm) = 4800/(SensorValue - 20)**

This formula is only valid over the SensorValue range 80-500.

The formula to translate SensorValue into Distance for Sharp 20-150cm analog sensors is:

#### **Distance (cm) = 9462/(SensorValue - 16.92)**

This formula is only valid over the SensorValue range 80-490.

For digital distance sensors, SensorValue will be greater than 200 if the distance of the object being measured is less that the detection distance of the sensor. Otherwise the SensorValue will be less that 200.

**Note:** The output of this sensor will vary from unit to unit, and based on the characteristics of the target (reflectance, size, direction of motion, object alignment, etc). Our formula is based on the data provided by Sharp. If you find that you are not getting good results with the standard formulas, you may want to derive your ownformula to better characterize your situation.

#### **Compatible Infrared Sensors**

The following is a list of distance sensors that are known to work with the IR Distance Adapter Board. If the product is not listed here, it can be assumed to be incompatible.

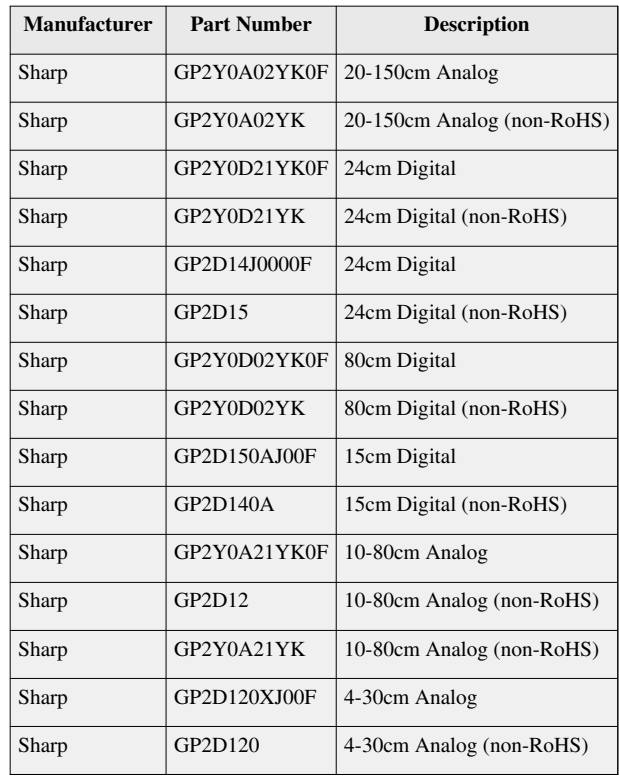

#### **Other Interfacing Alternatives**

If you want maximum accuracy, you can use the RawSensorValue property from the PhidgetInterfaceKit. To adjust a formula, substitute (SensorValue) with (RawSensorValue / 4.095) If the sensor is being interfaced to your own Analog to Digital Converter and not a Phidget device, our formulas can be modified by replacing (SensorValue) with (Vin \* 200). It is important to consider the voltage reference and input voltage range of your ADC for full accuracy and range.

Each Analog Input uses a 3-pin, 0.100 inch pitch locking connector. Pictured here is a plug with the connections labelled. The connectors are commonly available - refer to the [Analog Input Primer f](http://www.phidgets.com/wiki/index.php?title=Analog_Input_Primer)or manufacturer part numbers.

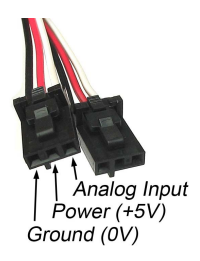

## **API**

Phidget analog sensors do not have their own API- they simply output a voltage that is converted to a digital value and accessed through the "Sensor" properties and events on the PhidgetInterfaceKit API. It is not possible to programmatically identify which sensor is attached to the Analog Input. To an InterfaceKit, every sensor looks the same. Your application will need to apply formulas from this manual to the **SensorValue** (an integer that ranges from 0 to 1000) to convert it into the units of the quantity being measured. For example, this is how you would use a temperature sensor in a [C#](http://www.phidgets.com/wiki/index.php?title=Language_-_C_Sharp) program:

```
// set up the interfacekit object
InterfaceKit IFK = new InterfaceKit();
// link the new interfacekit object to the connected board
```

```
IFK.open("localhost", 5001);
// Get sensorvalue from analog input zero
int sensorvalue = IFK.sensors[0].Value;
// Convert sensorvalue into temperature in degrees Celsius
double roomtemp = Math.Round(((sensorvalue * 0.22222) - 61.11), 1);
```
See the [PhidgetInterfaceKit User Guide](http://www.phidgets.com/wiki/index.php?title=1018_User_Guide) for more information on the API and a description of our architecture. For more code samples, find your preferred language on the [Languages p](http://www.phidgets.com/wiki/index.php?title=Software_Overview%23Language_Support)age.

## **Product History**

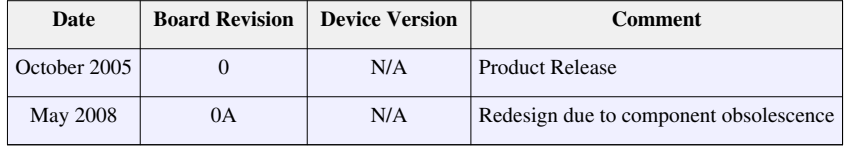

## **References**

- [1] [http://www.phidgets.com/products.php?product\\_id=1101](http://www.phidgets.com/products.php?product_id=1101)
- [2] <http://www.phidgets.com>

## **Article Sources and Contributors**

**1101 User Guide** *Source*: http://www.phidgets.com/wiki/index.php?title=1101\_User\_Guide *Contributors*: Burley, Mparadis

## **Image Sources, Licenses and Contributors**

**Image:1101.jpg** *Source*: http://www.phidgets.com/wiki/index.php?title=File:1101.jpg *License*: unknown *Contributors*: Mparadis

**File:1101\_0\_Connecting\_The\_Hardware.jpg** *Source*: http://www.phidgets.com/wiki/index.php?title=File:1101\_0\_Connecting\_The\_Hardware.jpg *License*: unknown *Contributors*: Mparadis **File:Ph.jpg** *Source*: http://www.phidgets.com/wiki/index.php?title=File:Ph.jpg *License*: unknown *Contributors*: Mparadis

**File:1018\_2\_Control\_Panel\_Screen.jpg** *Source*: http://www.phidgets.com/wiki/index.php?title=File:1018\_2\_Control\_Panel\_Screen.jpg *License*: unknown *Contributors*: Mparadis

**File:1101\_0\_InterfaceKit\_Screen.jpg** *Source*: http://www.phidgets.com/wiki/index.php?title=File:1101\_0\_InterfaceKit\_Screen.jpg *License*: unknown *Contributors*: Mparadis

**File:1101\_0\_Advanced\_Sensor\_Form\_Screen.jpg** *Source*: http://www.phidgets.com/wiki/index.php?title=File:1101\_0\_Advanced\_Sensor\_Form\_Screen.jpg *License*: unknown *Contributors*: Mparadis

**File:Analoginput.jpg** *Source*: http://www.phidgets.com/wiki/index.php?title=File:Analoginput.jpg *License*: unknown *Contributors*: Mparadis